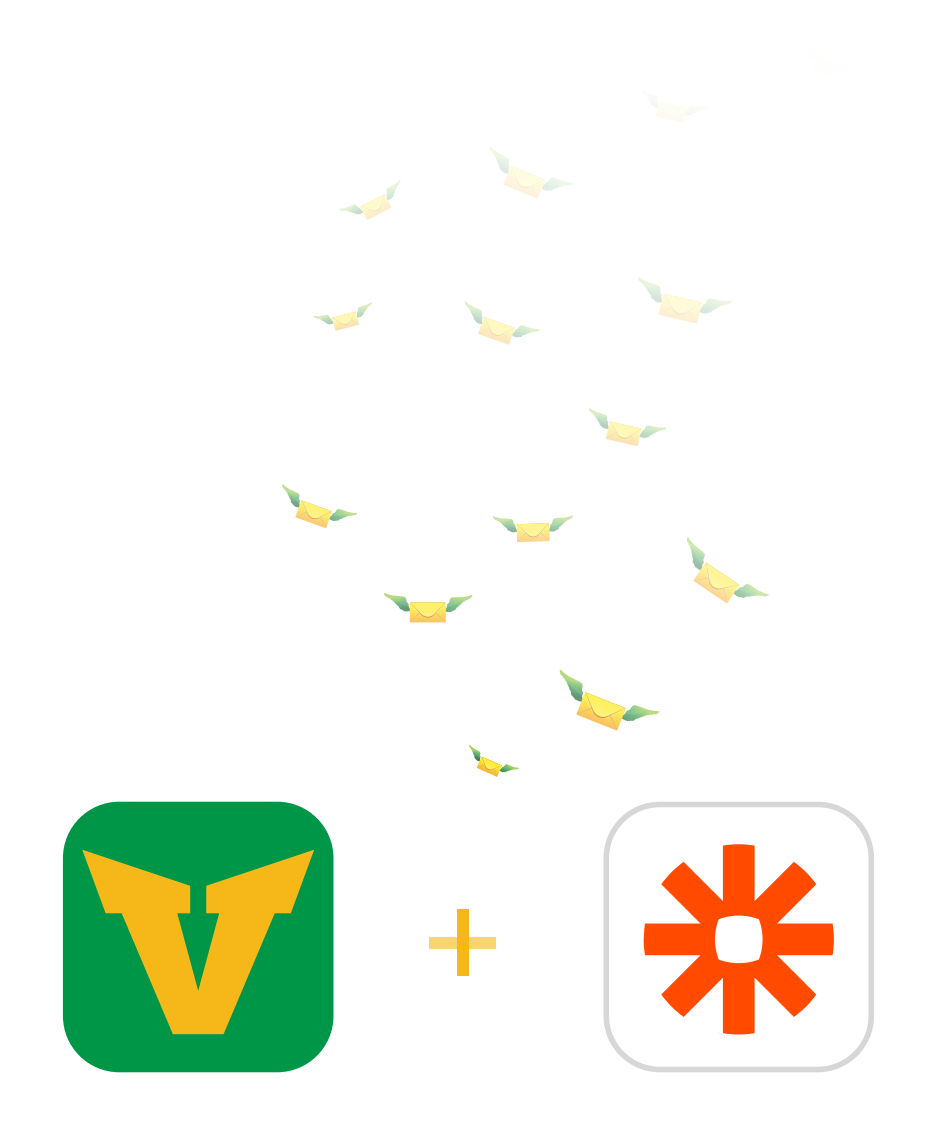

# **Using Voodoo SMS within Zapier**

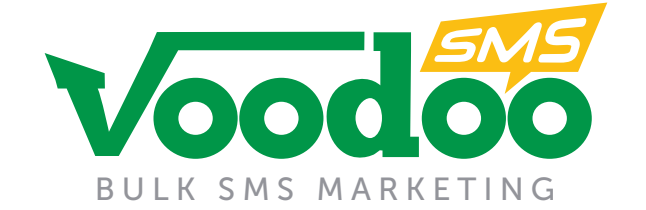

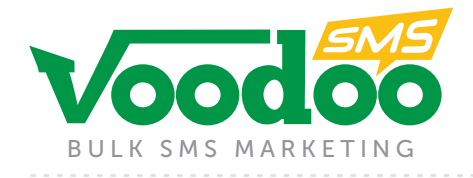

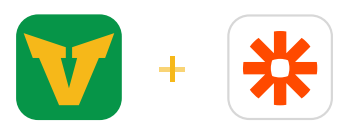

### **Requirements**

**This plug-in has the following requirements:**

- **Zapier Account** Zapier have different types of plans, see the [pricing page](https://zapier.com/help/plans-pricing/) for more information.
- **Voodoo SMS Account** A Voodoo SMS account is free to create with no tie-in or contracts. Simply pay as you go for credits used. Pricing can be found [here](https://www.voodoosms.com/online-text-message-prices.html).

## **Signing Up for Zapier**

- **1.** Visit **Zapier** [here](https://zapier.com/).
- **2.** Click "Start Free Trial" in the top right hand of the screen.
- **3.** Fill in your information in the form.
- **4.** Verify your email address.

**If you already have a Zapier account, simply log in.**

## **Signing Up for Voodoo SMS**

- **1.** Visit **Voodoo SMS** [here](https://www.voodoosms.com/).
- **2.** Click "FREE ACCOUNT" in the top-right corner.
- **3.** Fill in your information note: sign-up process requires a UK mobile number for 2FA Verification
- **4.** Enter your SMS code into the form.
- **5.** Set your secret question and answer.

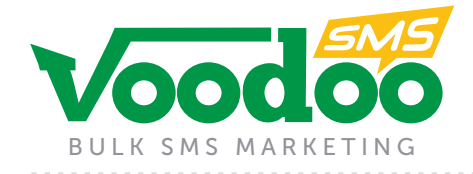

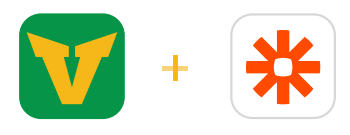

## **Signing Up for Voodoo SMS**

Zapier works through a series of connections between different apps called "Zaps". The great thing about Zapier is that it will talk you through the stages of setting up a Zap. Simply click on "**CREATE A ZAP**" to get started.

*Note: To connect your Voodoo SMS account to your Zap, you will need your API username*  and password. This is different to your Voodoo SMS login credentials and can be found by *going to the left hand navigation and clicking Send SMS>API Management.*

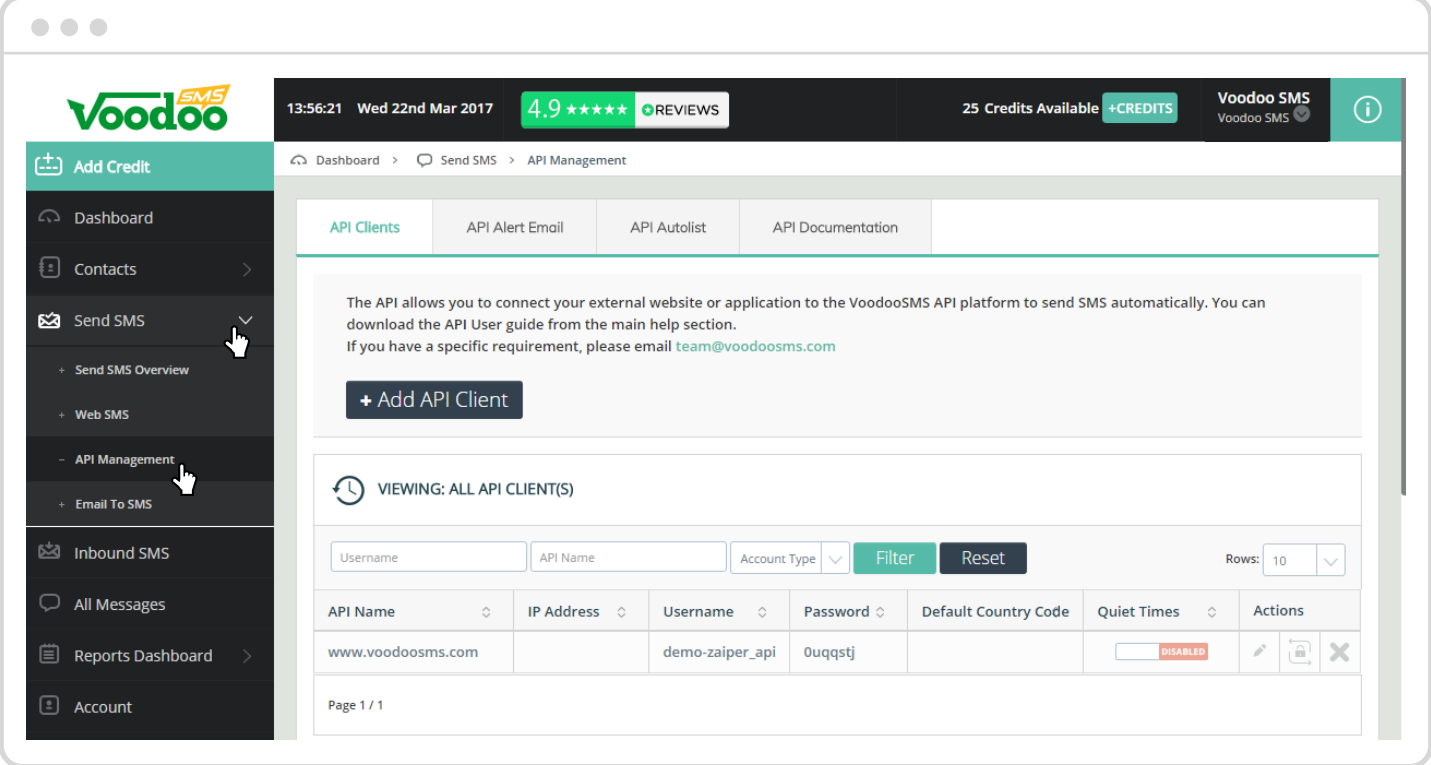

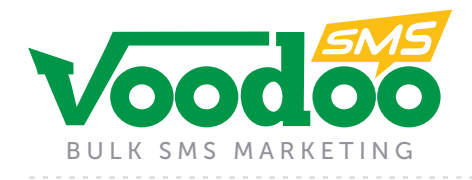

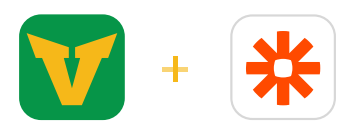

## **Creating a Zap**

#### **There are two components to each Zap - a trigger and an action.**

- **Trigger** this event sets off the chain of the Zap, for example an email received into your Gmail inbox, a new entry in your CRM etc.
- **Action**  this is what will take place once the trigger has initialized the Zap.

*Example: Trigger - Receive an email into Gmail inbox, Action - Send an SMS*

Below can be found a step-by-step guide on how to set up the above Zap. As the template for Zaps are very similar this will help guide you in setting up Zaps with different applications and Voodoo SMS:

## **Part 1: Setting up the Trigger**

**1.** Select a "trigger". This will be the action that starts the Zap into motion. For example, select the trigger app i.e. Gmail.

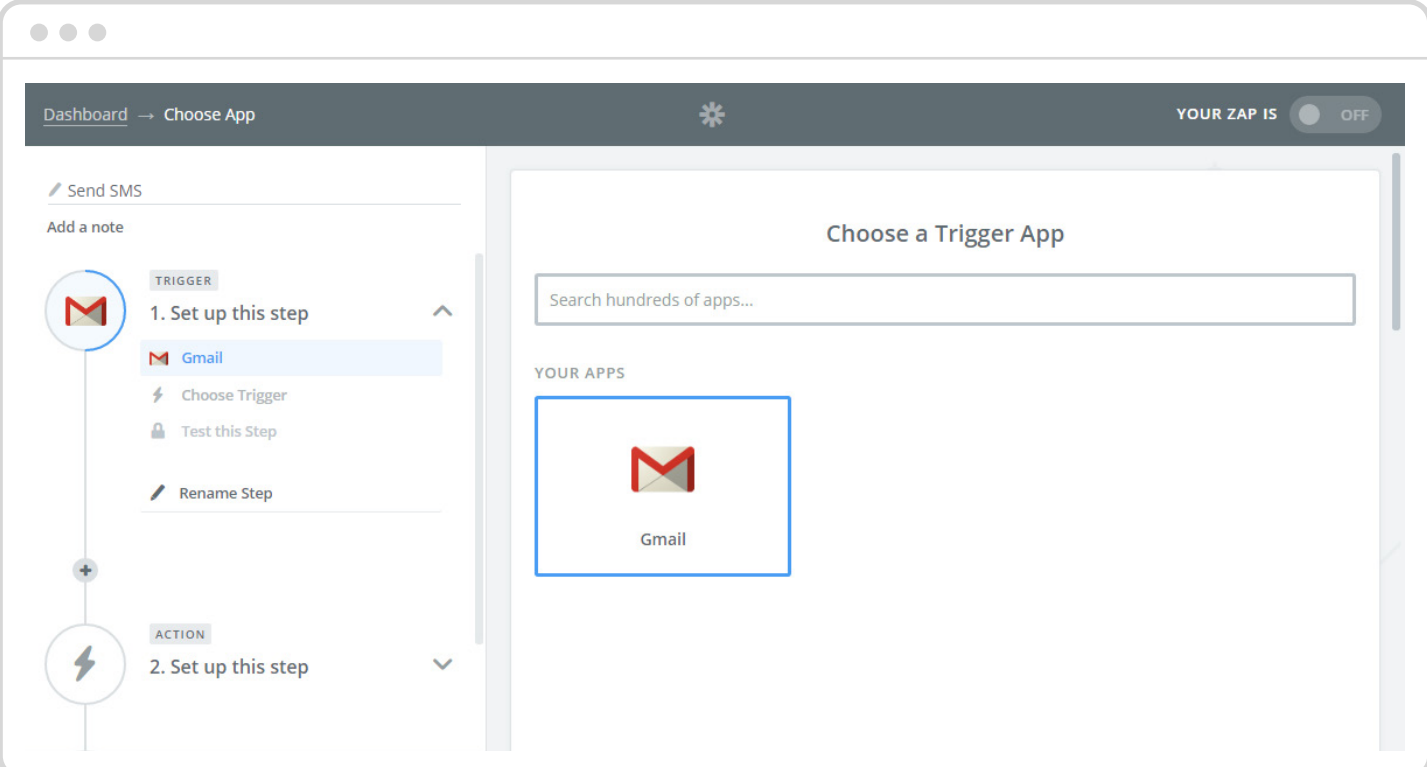

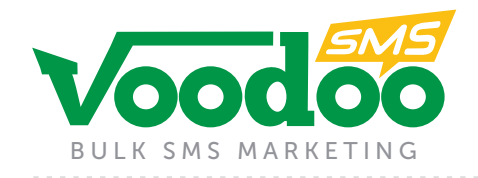

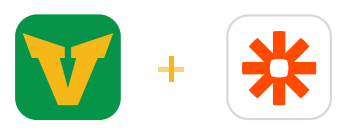

2. Select an action from the multiple choice that appears, i.e. when a new email is received.

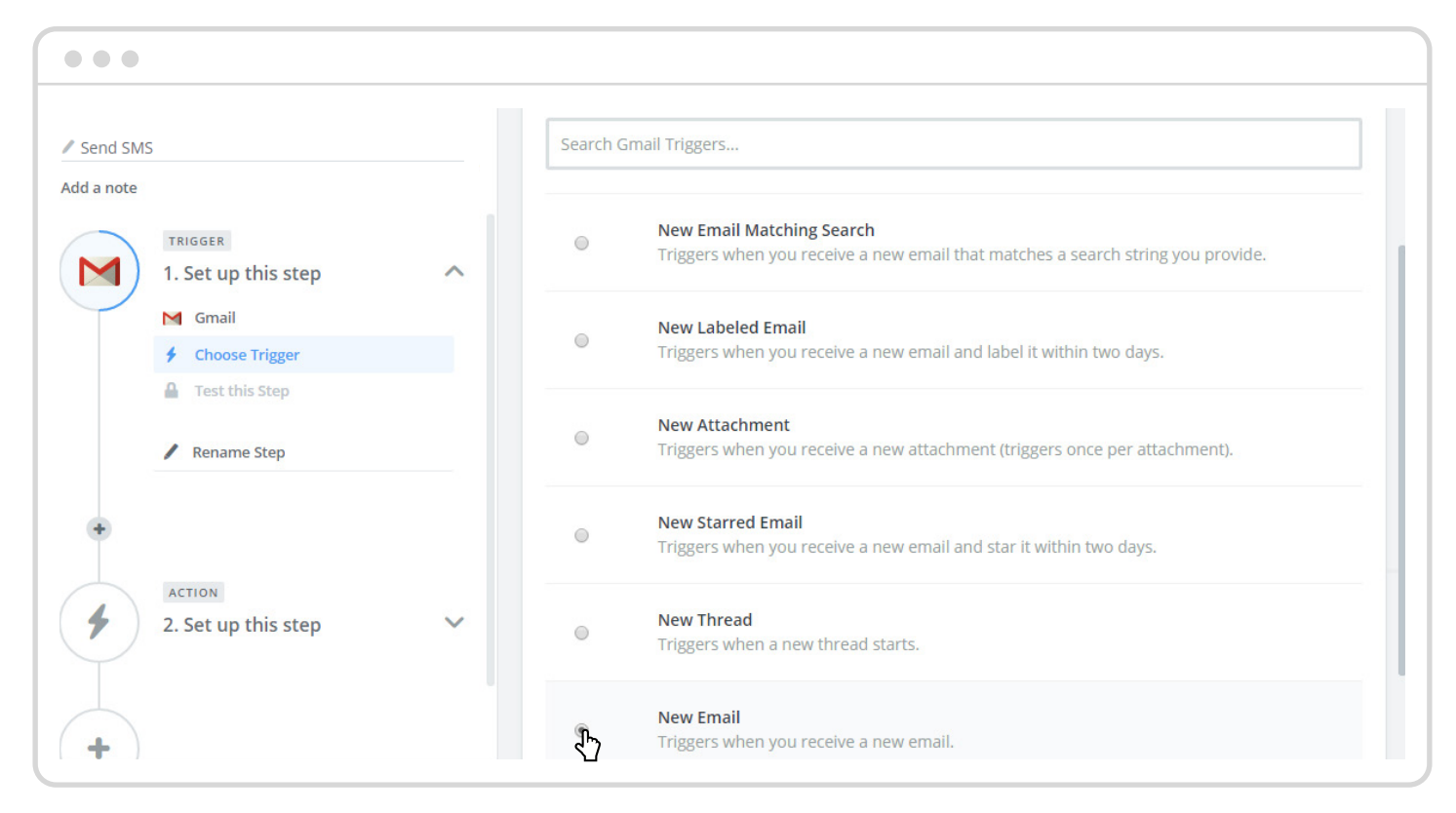

**3.** Connect your Gmail account in the next step by entering your Gmail username and password.

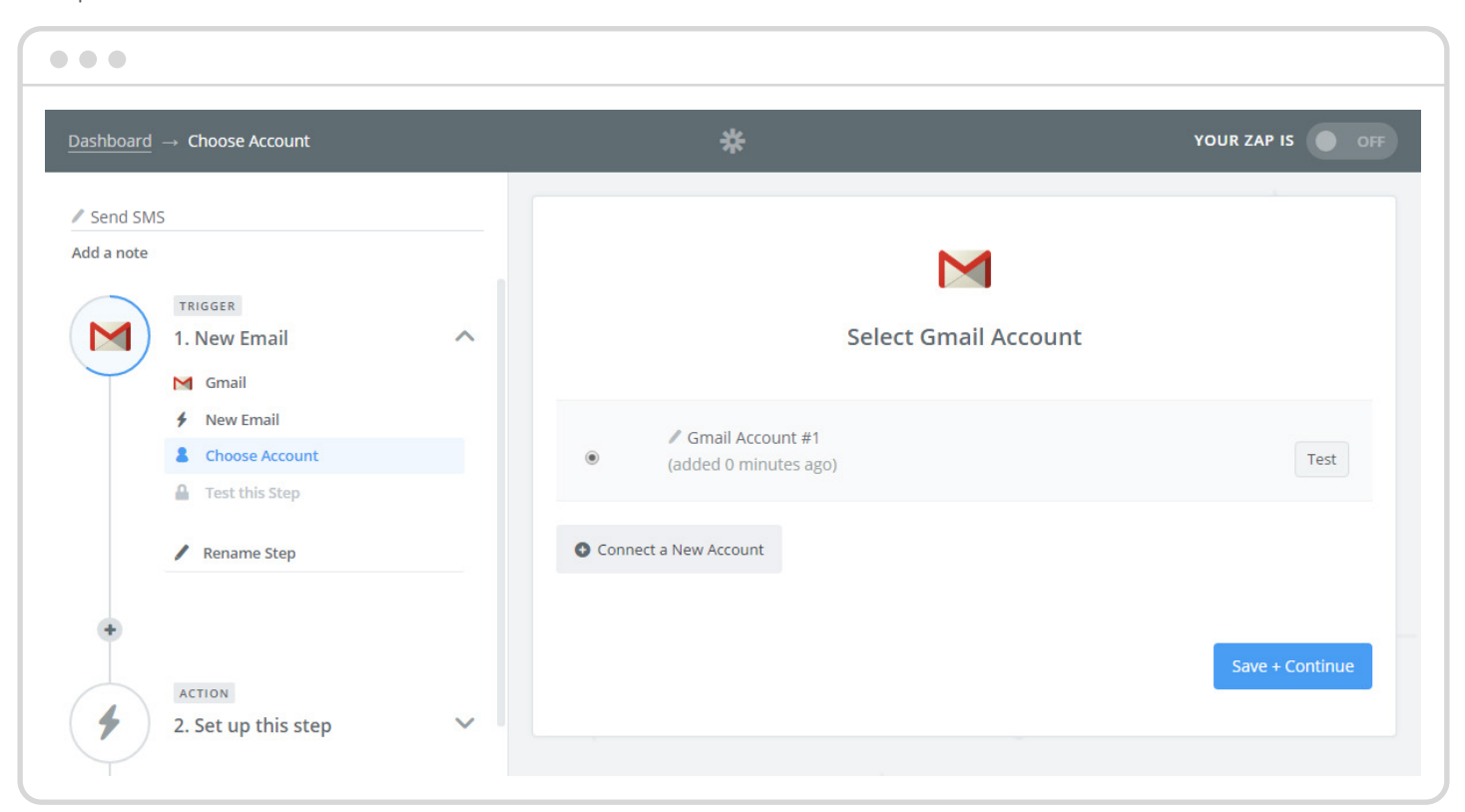

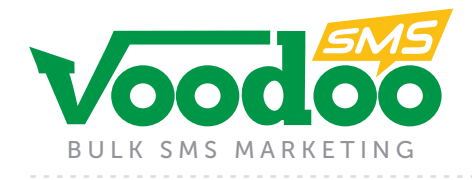

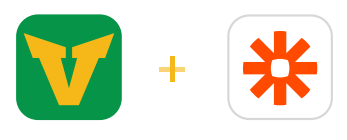

# **Part 2: Setting up the Action**

**1.** The "action" is the activity that the trigger initiates. Select the app that you want the action to take place in, i.e. Voodoo SMS.

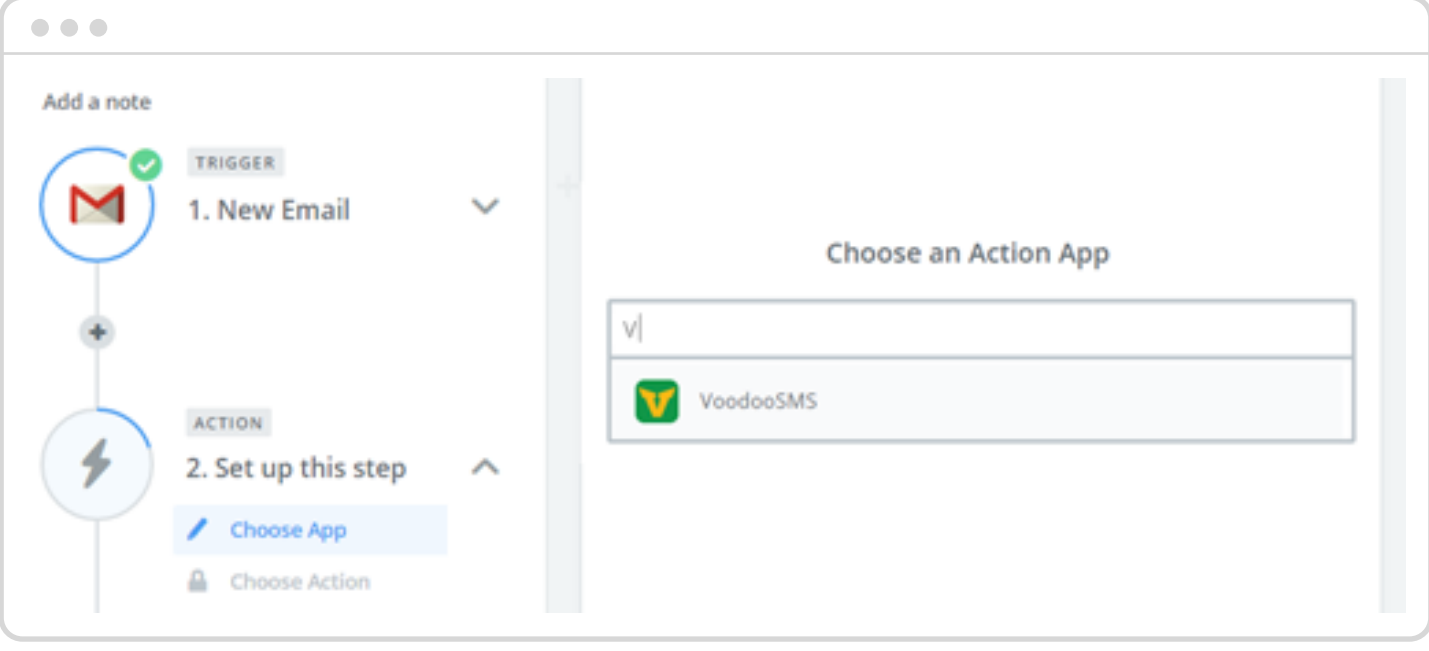

**2.** From the multiple choice, select an action i.e. send SMS

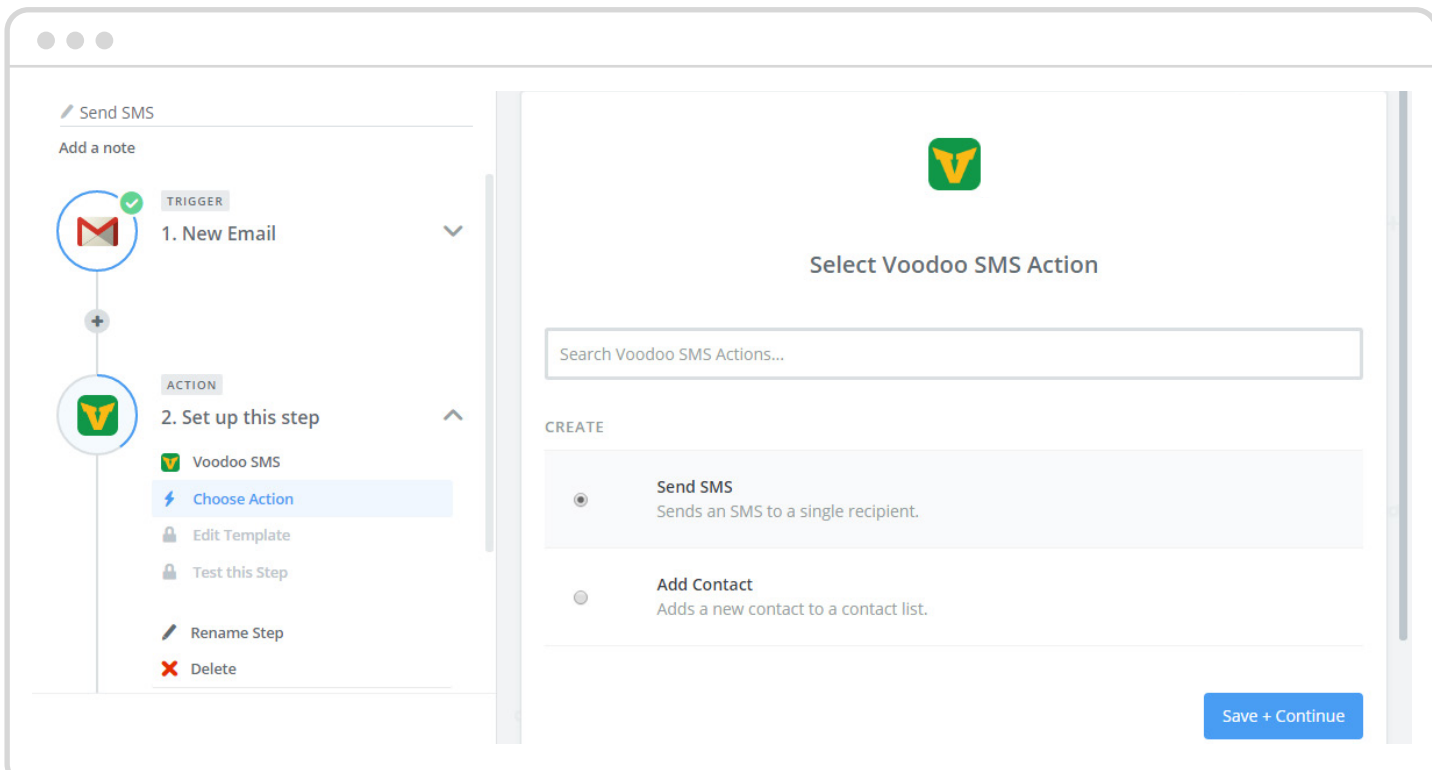

**05**

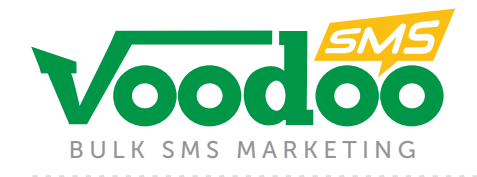

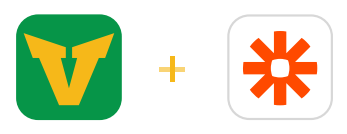

**3.** Connect your Voodoo SMS account with Zapier by entering your API username and password here. This can be found within your Voodoo SMS account.

*API Username on Voodoo SMS*

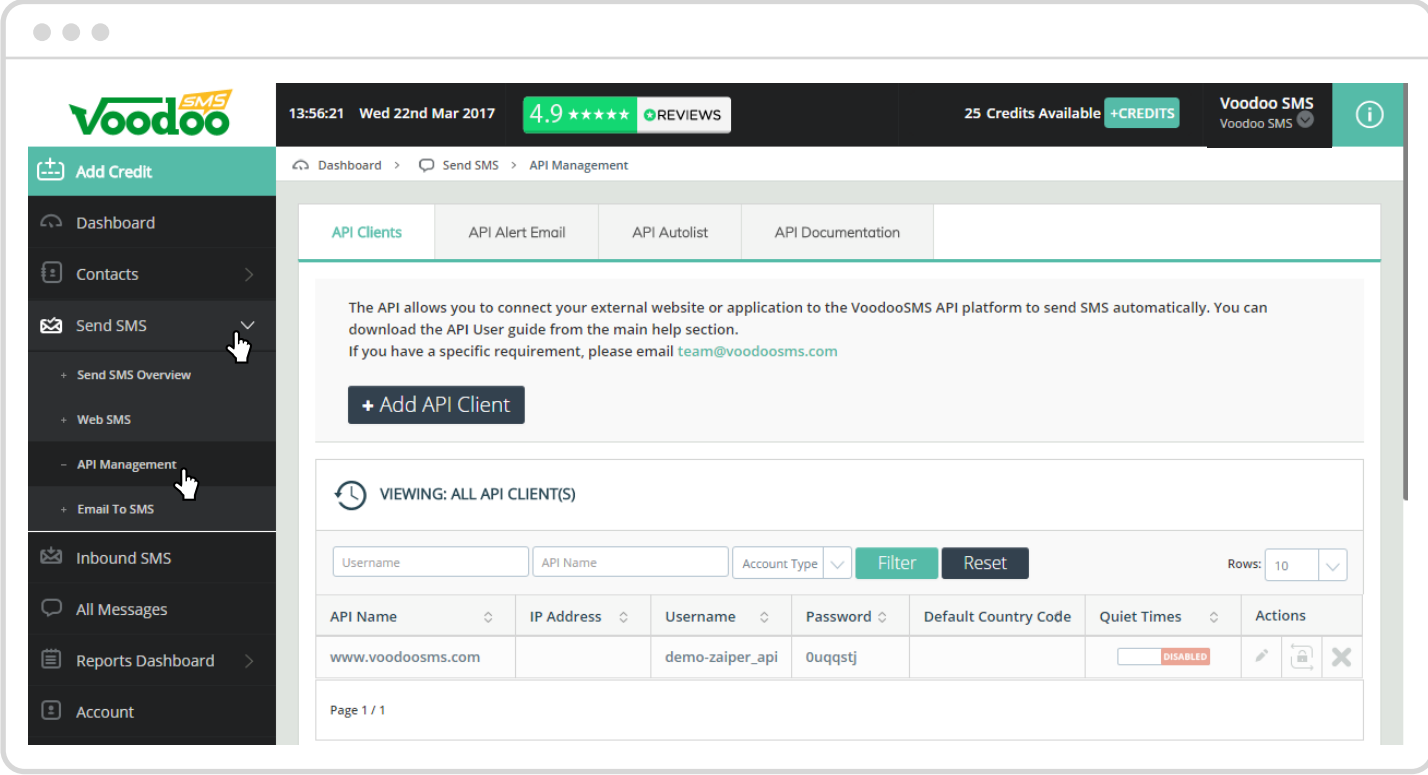

Prompt to enter username and password on Zapier:

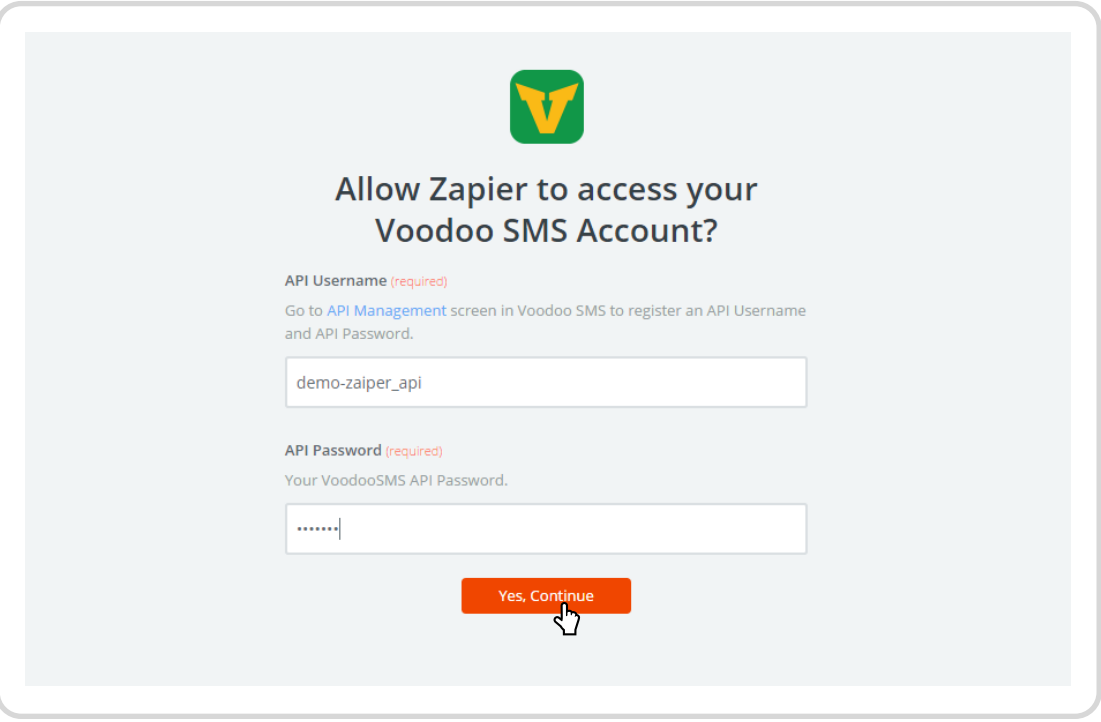

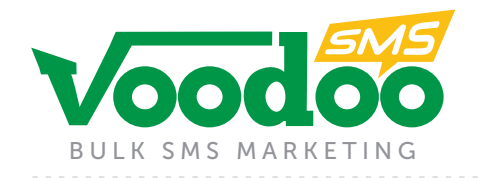

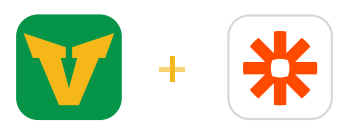

**4.** Enter the number you want the SMS to be sent to, the sender ID (who the message will appear from) and the body of the message that you want to send.

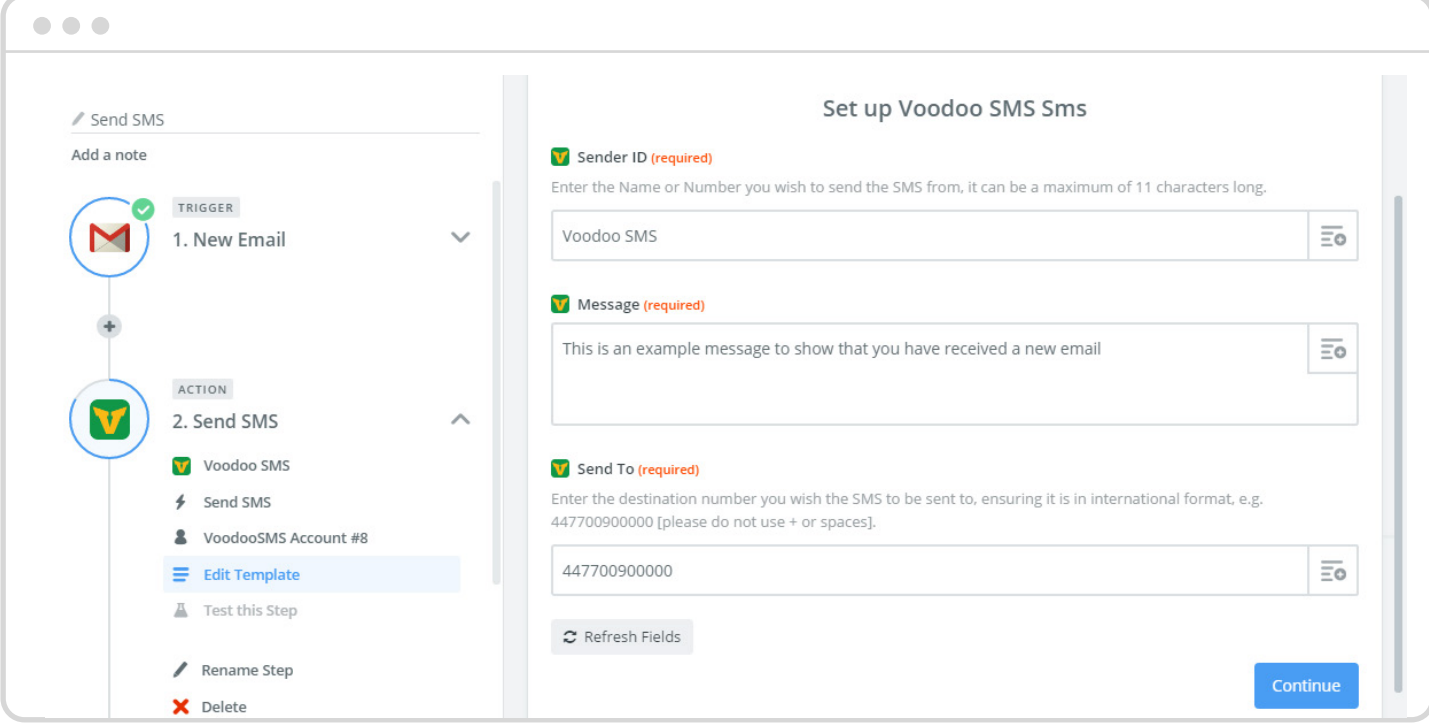

**5.** Test this step by clicking "Create and Continue". A message will be received to the number that was entered.

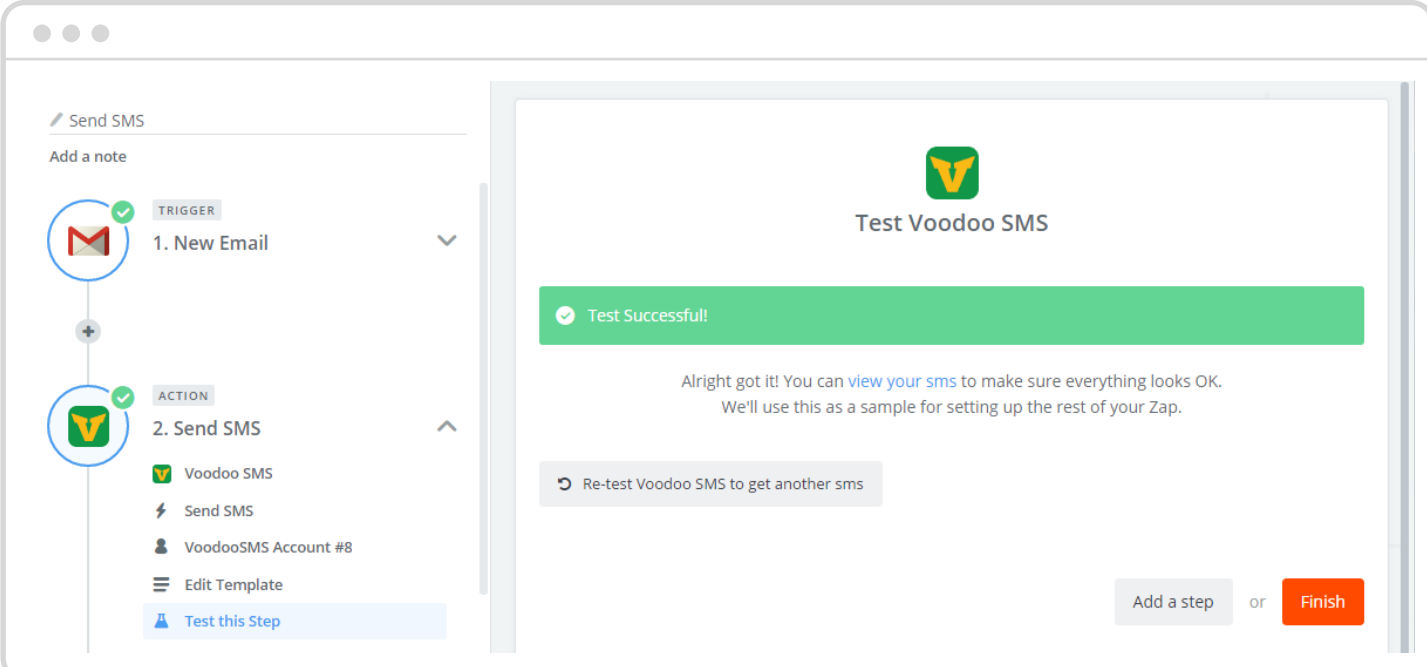

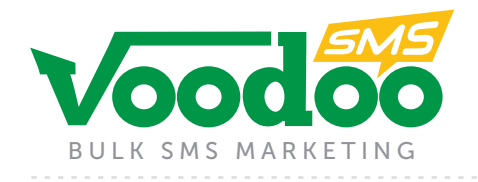

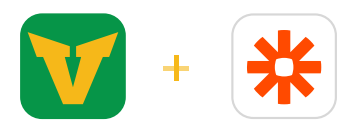

#### **6.** Name your Zap and turn it on

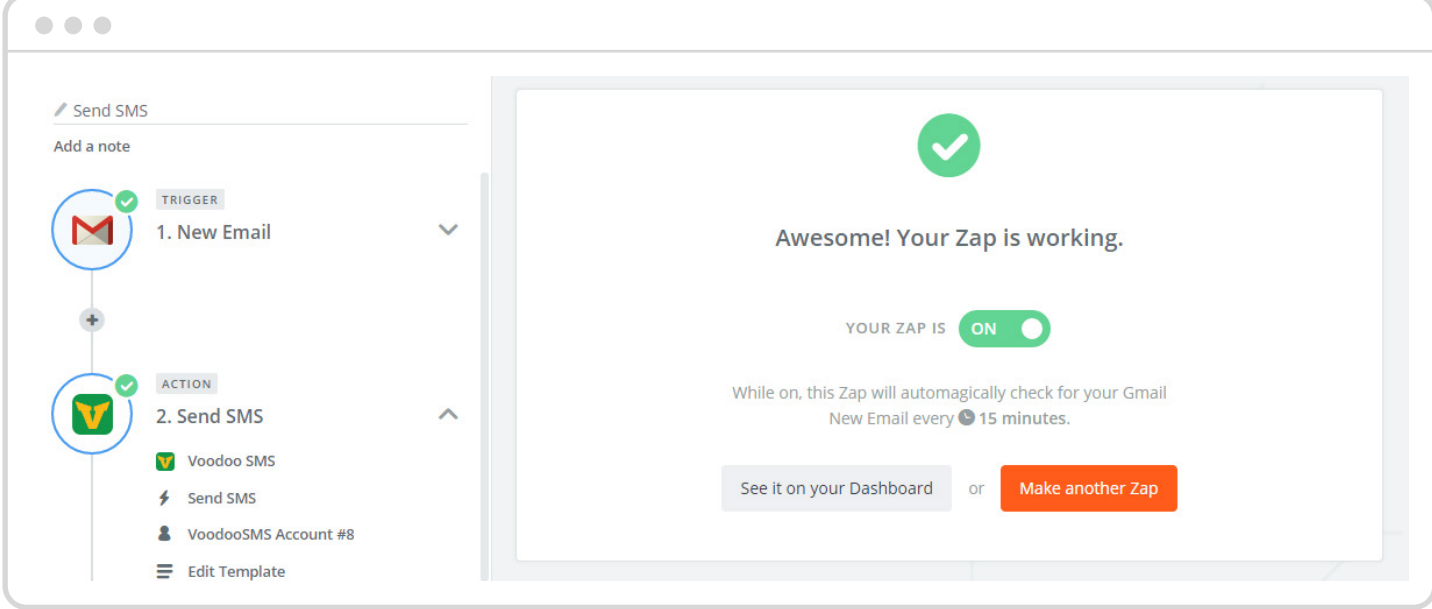

#### **Management**

Your zaps are displayed on your dashboard and can be edited or turned on/off at any time through your Zapier account.

You can also see copies of all messages sent using the Voodoo SMS Zapier app in your Voodoo SMS account by using the left hand navigation and clicking "All Messages"

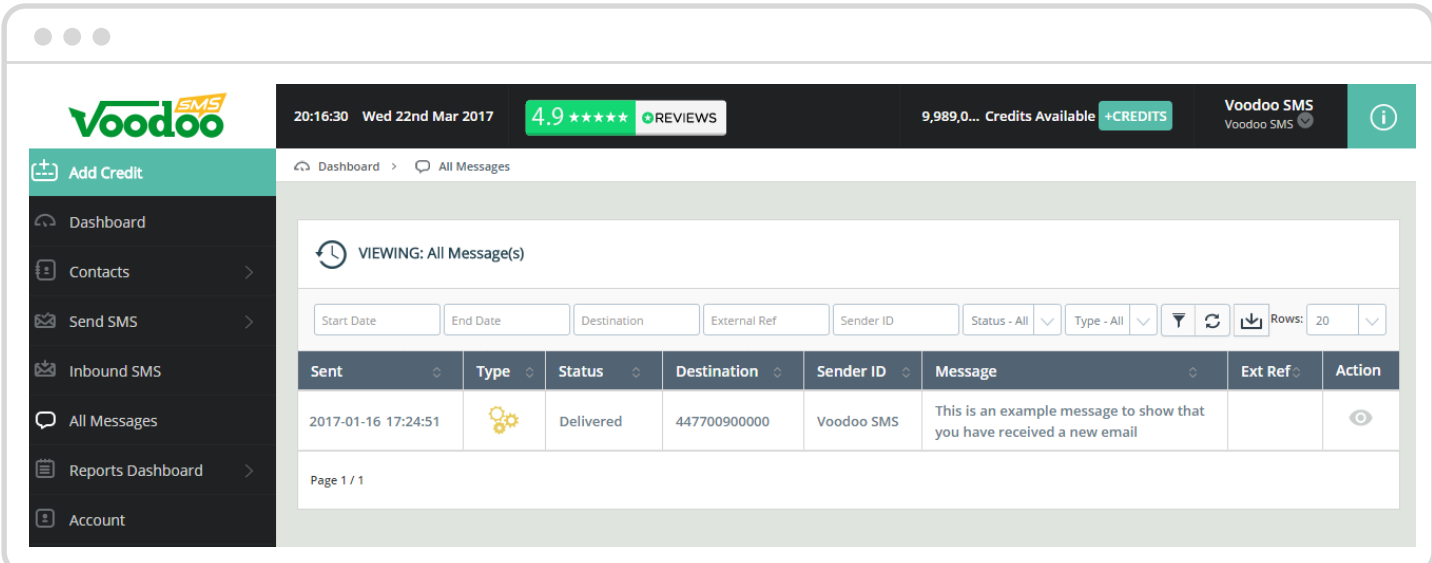

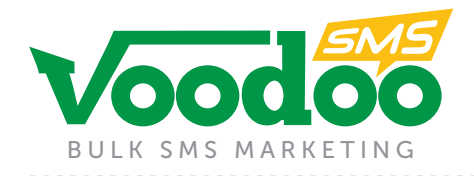

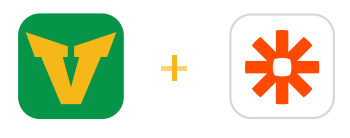

# **Troubleshooting**

Fortunately, if there is an error in sending your message we have provided some handy codes and descriptions so you know exactly what has gone wrong.

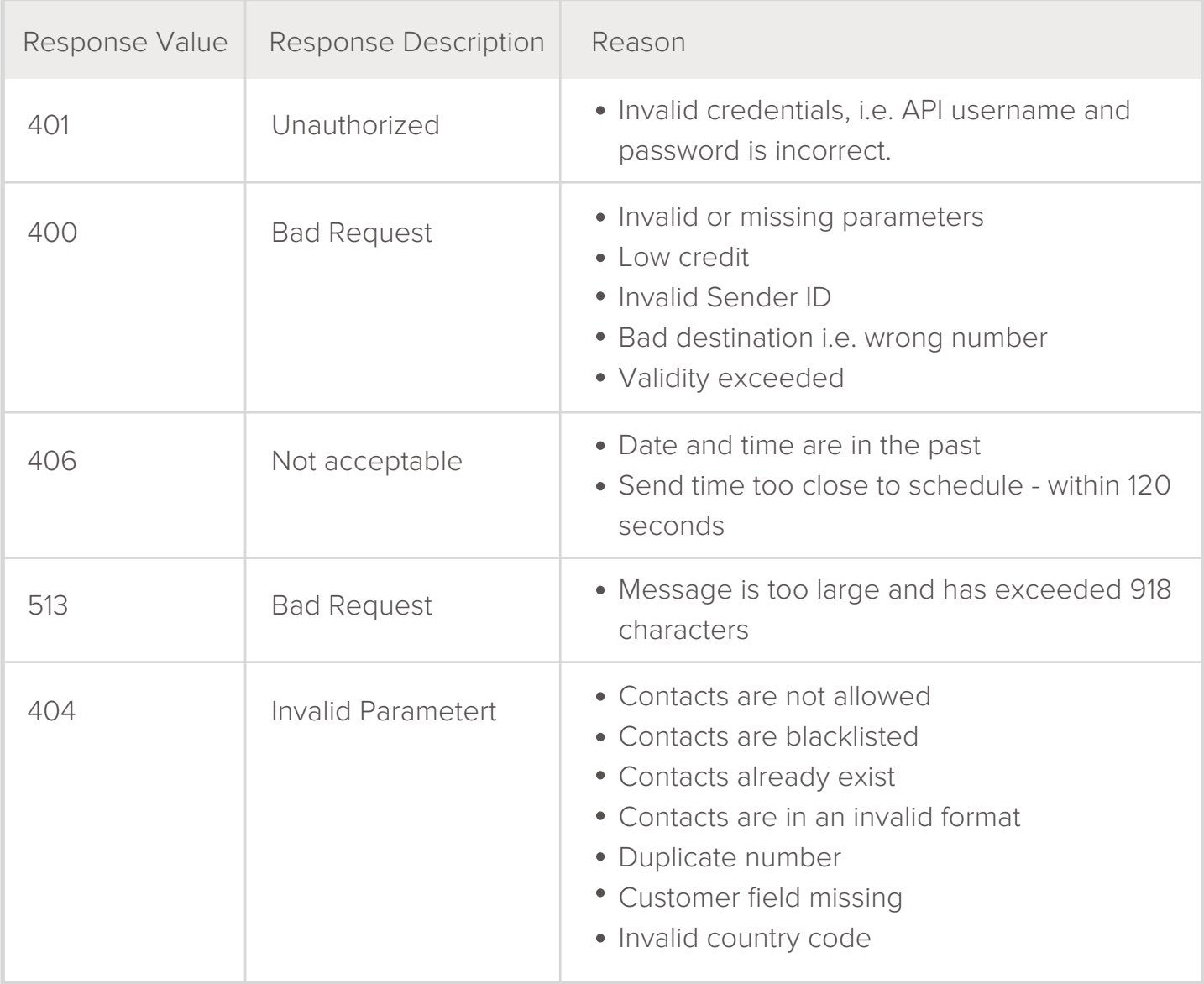

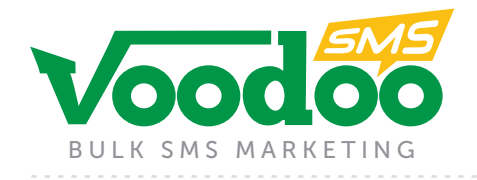

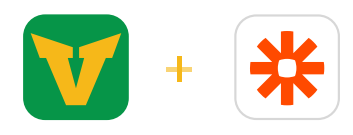

For your reference, here is an example of an error code:

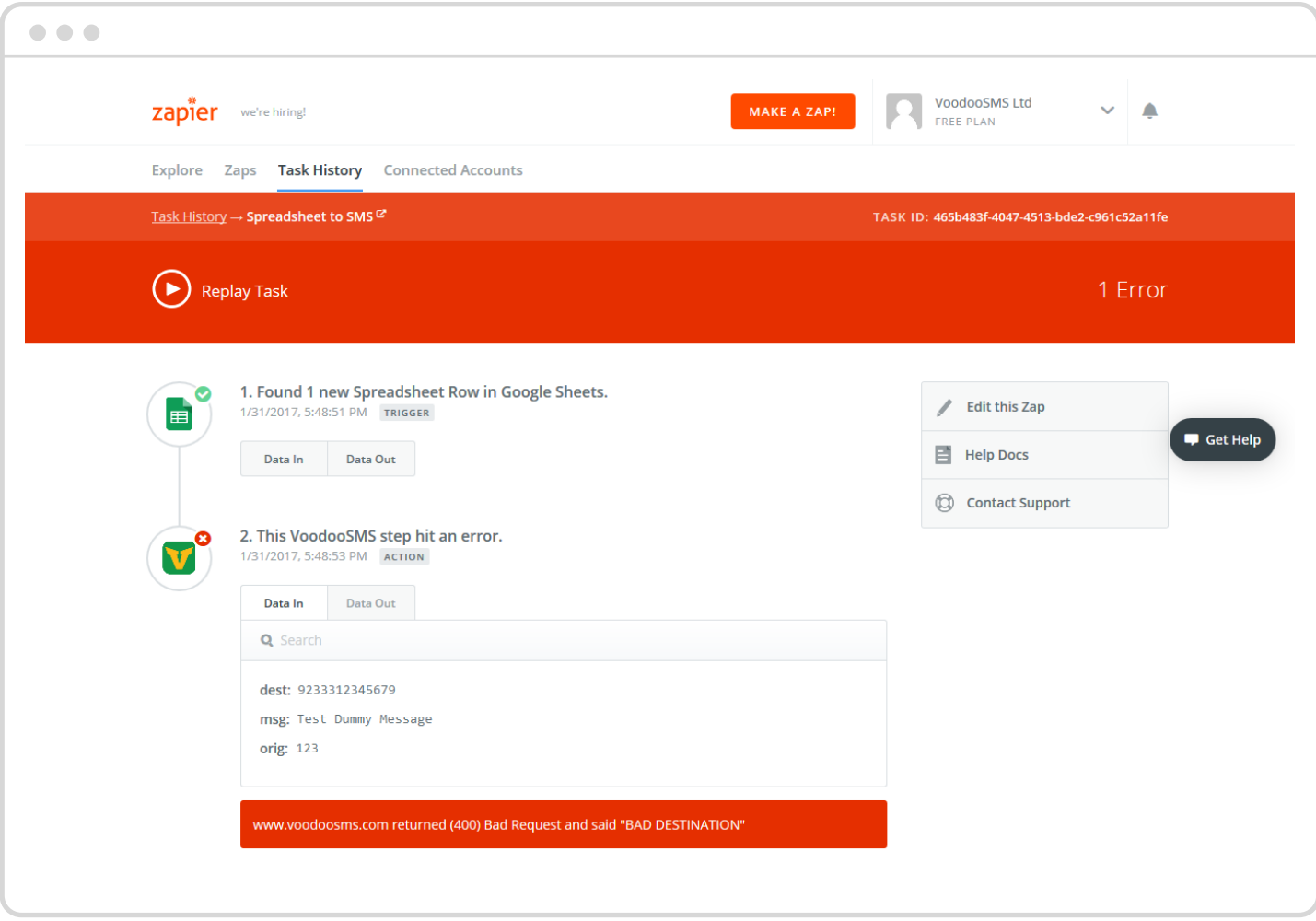

This error shows a **400 - BAD REQUEST** error, showing the reason for this as being a "**BAD DESTINATION**". This means that the number attempting to be sent to is incorrect.

Please refer to the above sheet for reference on further error codes.